## Как создать новую группу Вконтакте?

Данная презентация подробно покажет этапы по открытию Вашей группы. В ней Вы будете размещать ваш товар, описывать услуги и затем продвигать для получения заказов и заработка.

1 этап. Заходим на свою страницу ВКонтакте. Если ее еще нет, то необходимо зарегистрироваться на сайте и создать ее. Нажимаем слева раздел «Группы»

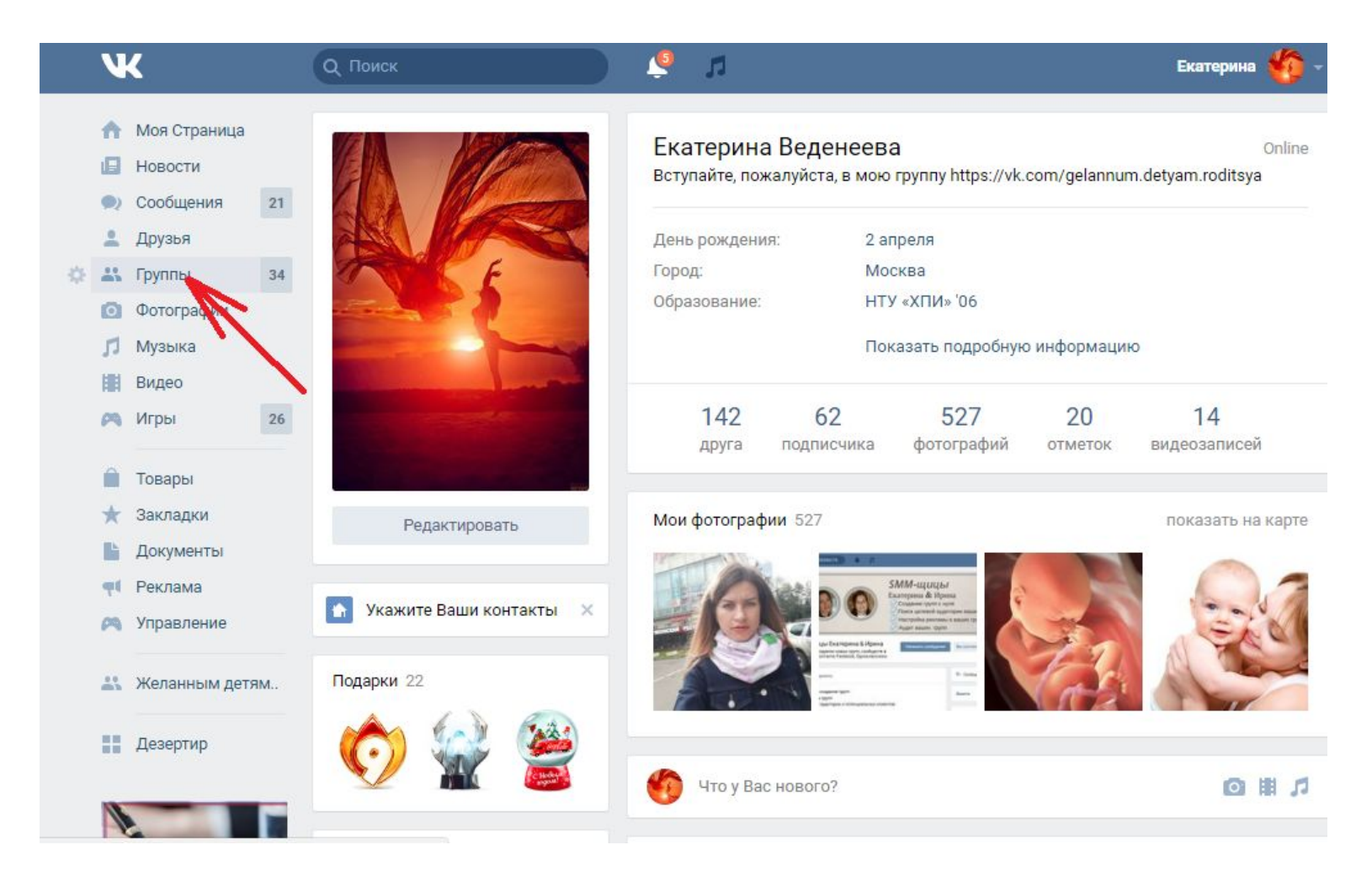

#### 2 этап. Во вновь открывшемся меню нажимаем внопку «Создать сообщество»

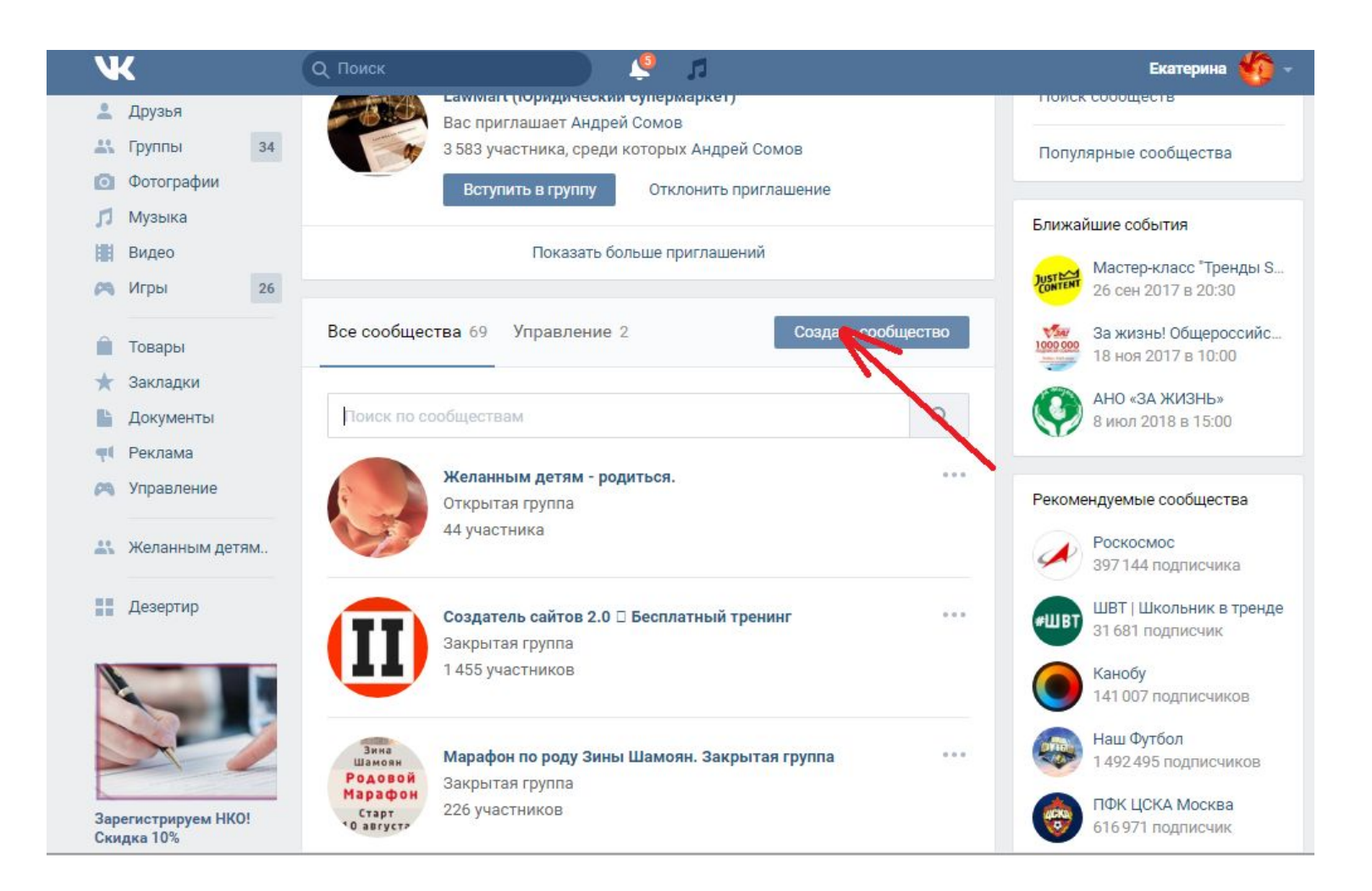

3 этап. Открывается новое окно. В нем заполняем название, придуманное Вами, выбираем вид сообщества (группа наиболее простая, но вы всегда сможете ее переделать на сообщество в случае необходимости), выбираем тематику вашей деятельности, заполняем все открывшиеся поля подменю. И нажимаем кнопку внизу «Создать сообщество».

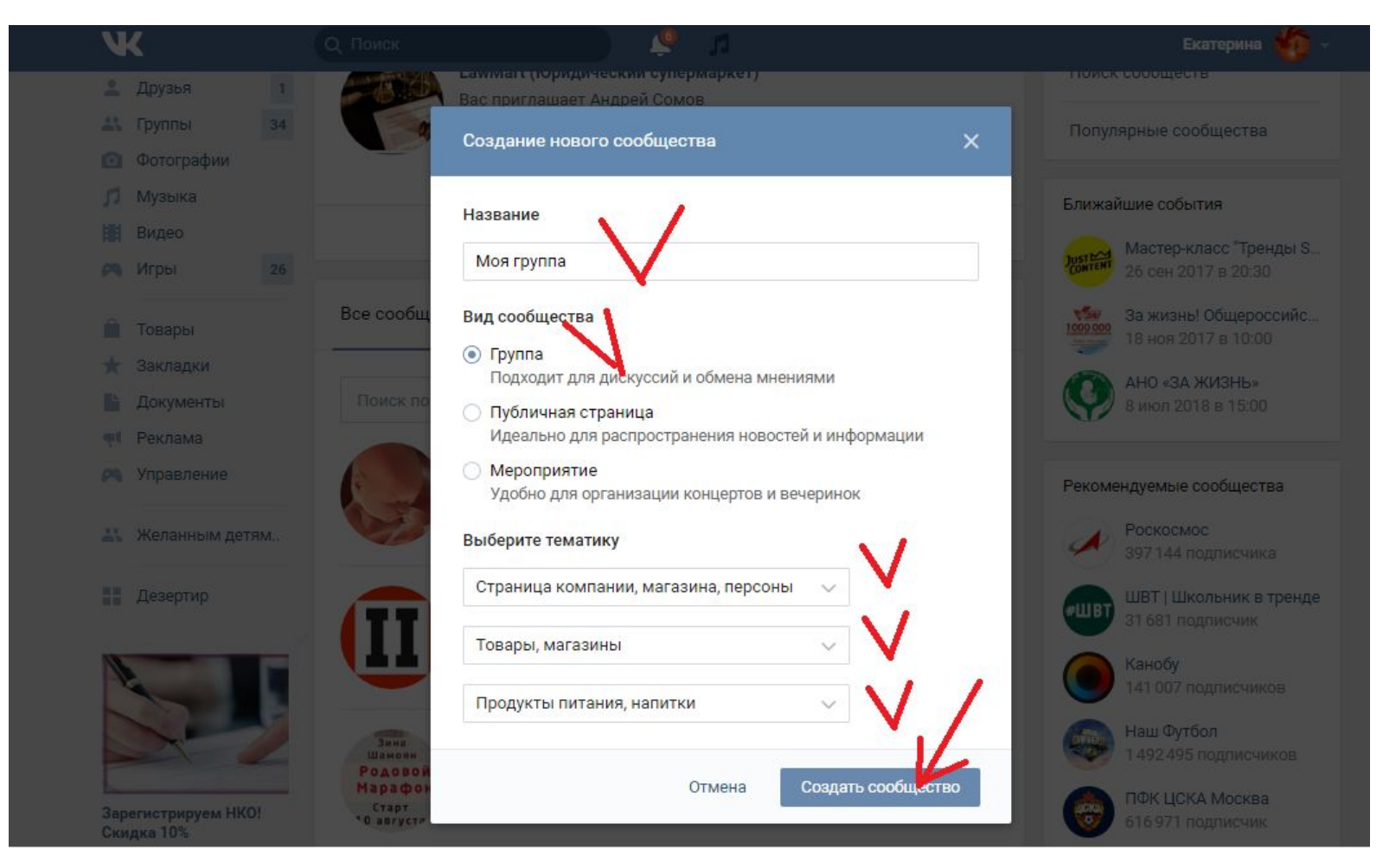

4 этап. Далее открывается новое окно, в котором необходимо заполнить описание вашей деятельности. Например, что вы делаете на заказ торты, ниже выбирайте ваше местоположение и нажимаем кнопку «Сохранить»

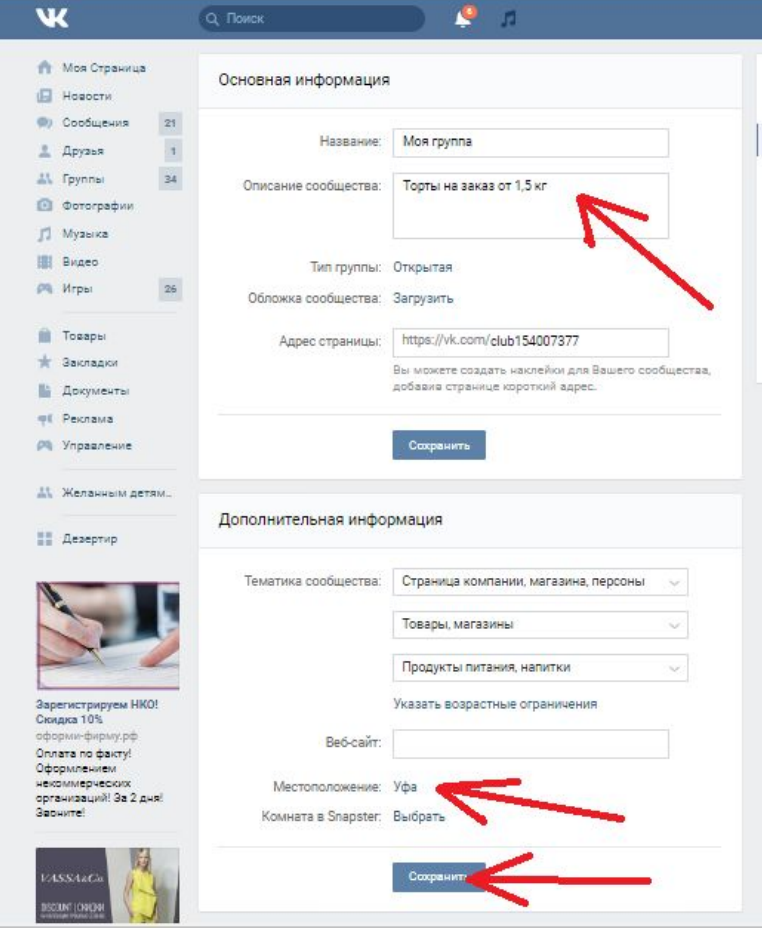

### 5 этап. Ваша группа создана. Теперь необходимо дозаполнить ее, загрузив картинку.

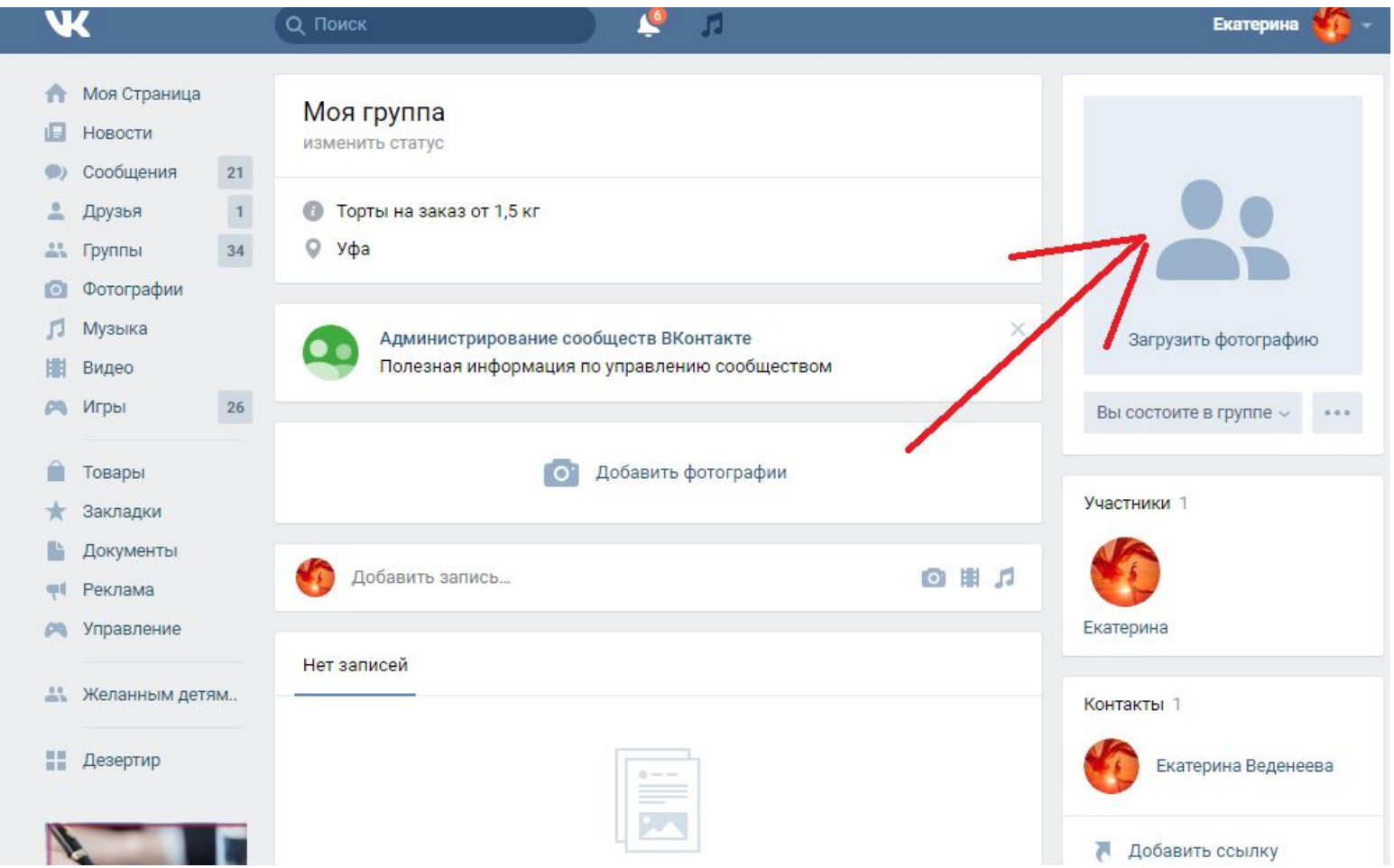

6 этап. Картинку мы можем найти в любой поисковой системе. Лучше конечно, если на фото будут ваши шедевры. Но если еще нет хороших фото, можно взять из интернета что-то похожее.

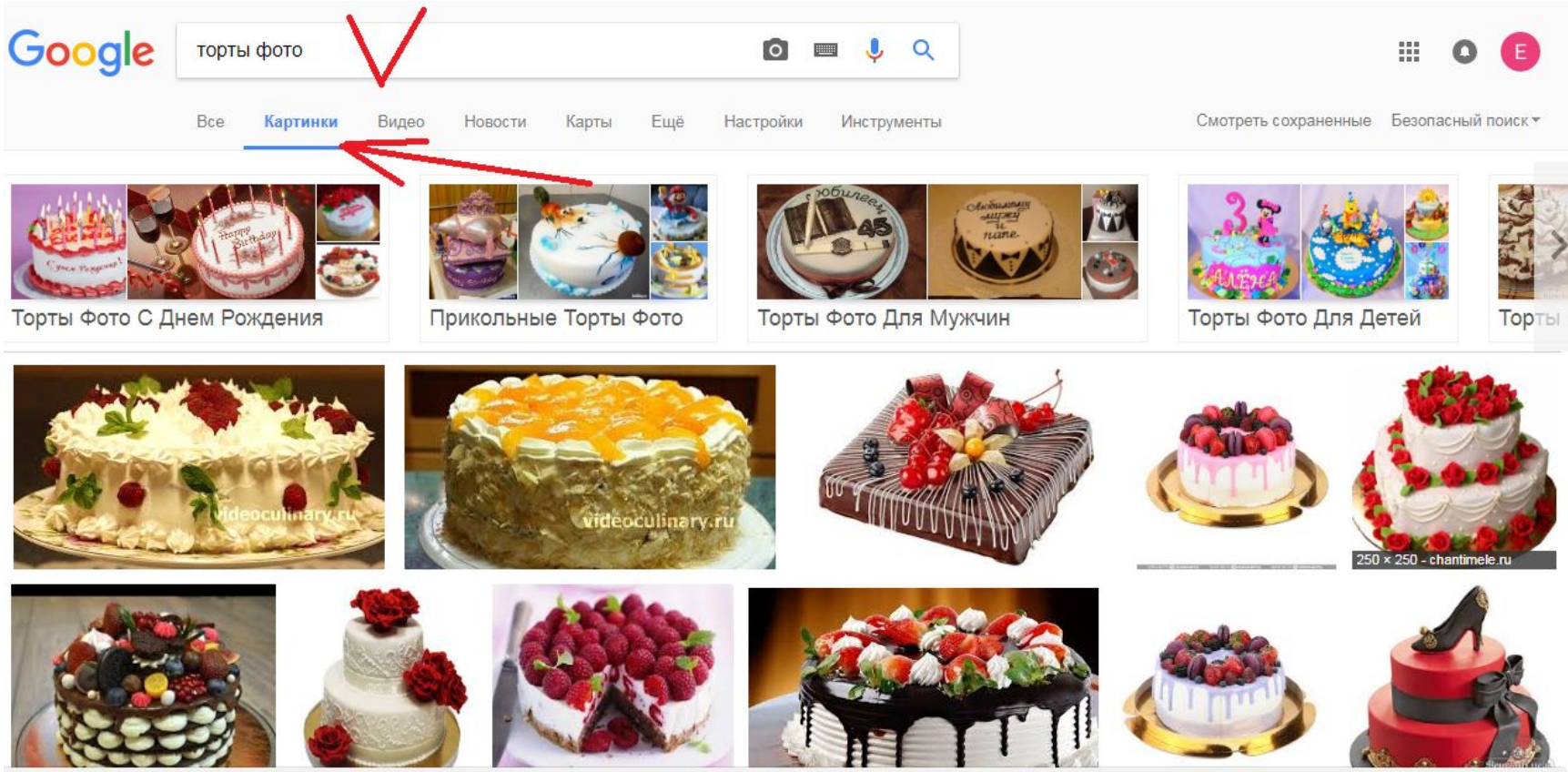

ttps://www.google.ru/imgres?imgurl=http%3A%2F%2Fwww.chantimele.ru%2Fcomponents%2Fcom\_jshopping%2Ffiles%2Fimg\_categories%2F90.png&imgrefurl=http%3A%2F%2Fwww.chantimele.ru%2Findex.php%2Ftorty-na-zakaz&docid...

#### 7 этап. Выбрав понравившееся фото нажимаем правой кнопкой мыши и выбираем в выпавшем меню «Сохранить картинку как..»

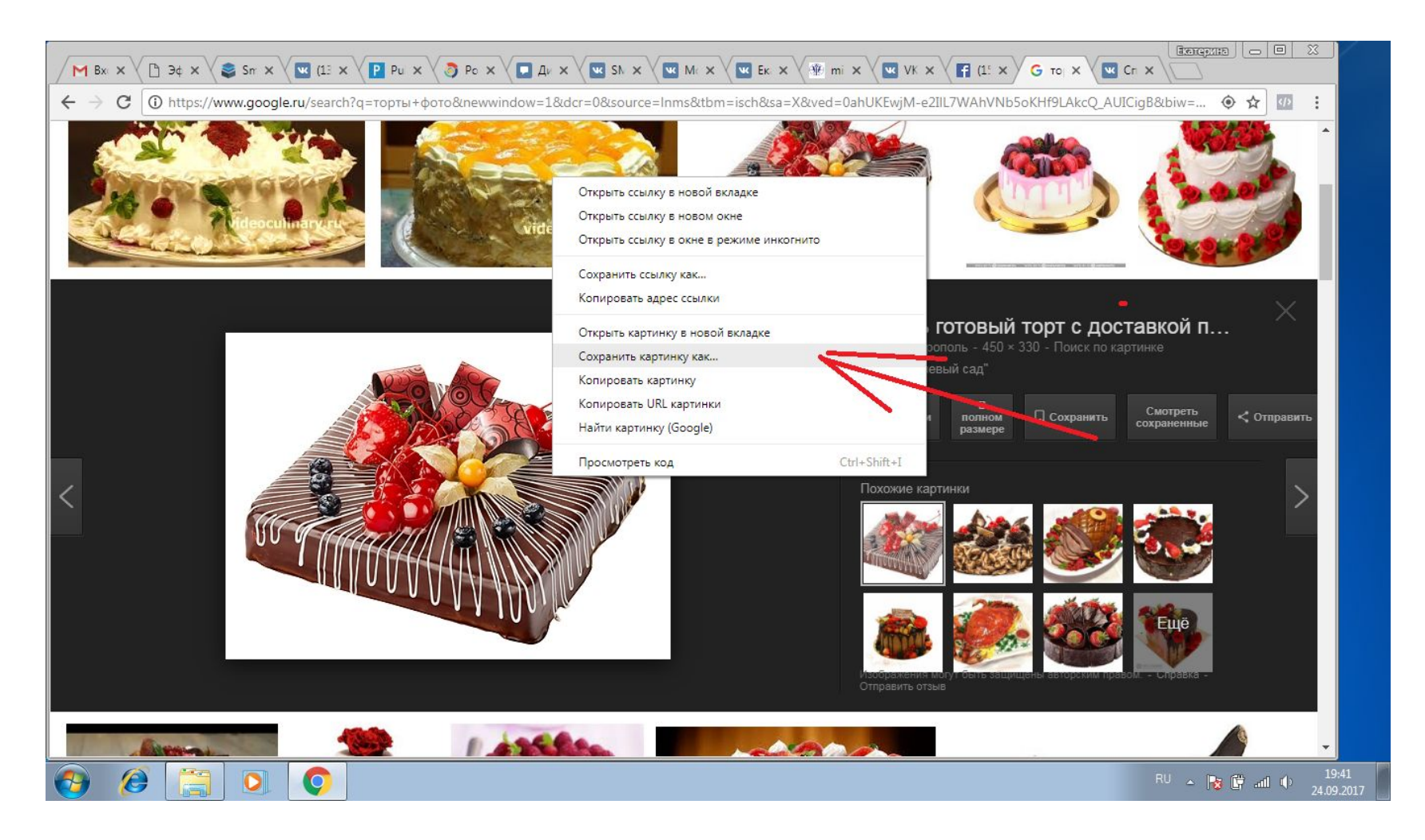

8 этап. Важно посмотреть, куда предлагает компьютер сохранить картинку, чтобы потом можно было ее найти. Поэтому проверяем в выпавшем окне сверху и меняем при необходимости. Я выбрала сохранение на Рабочий стол. Мне так удобнее.

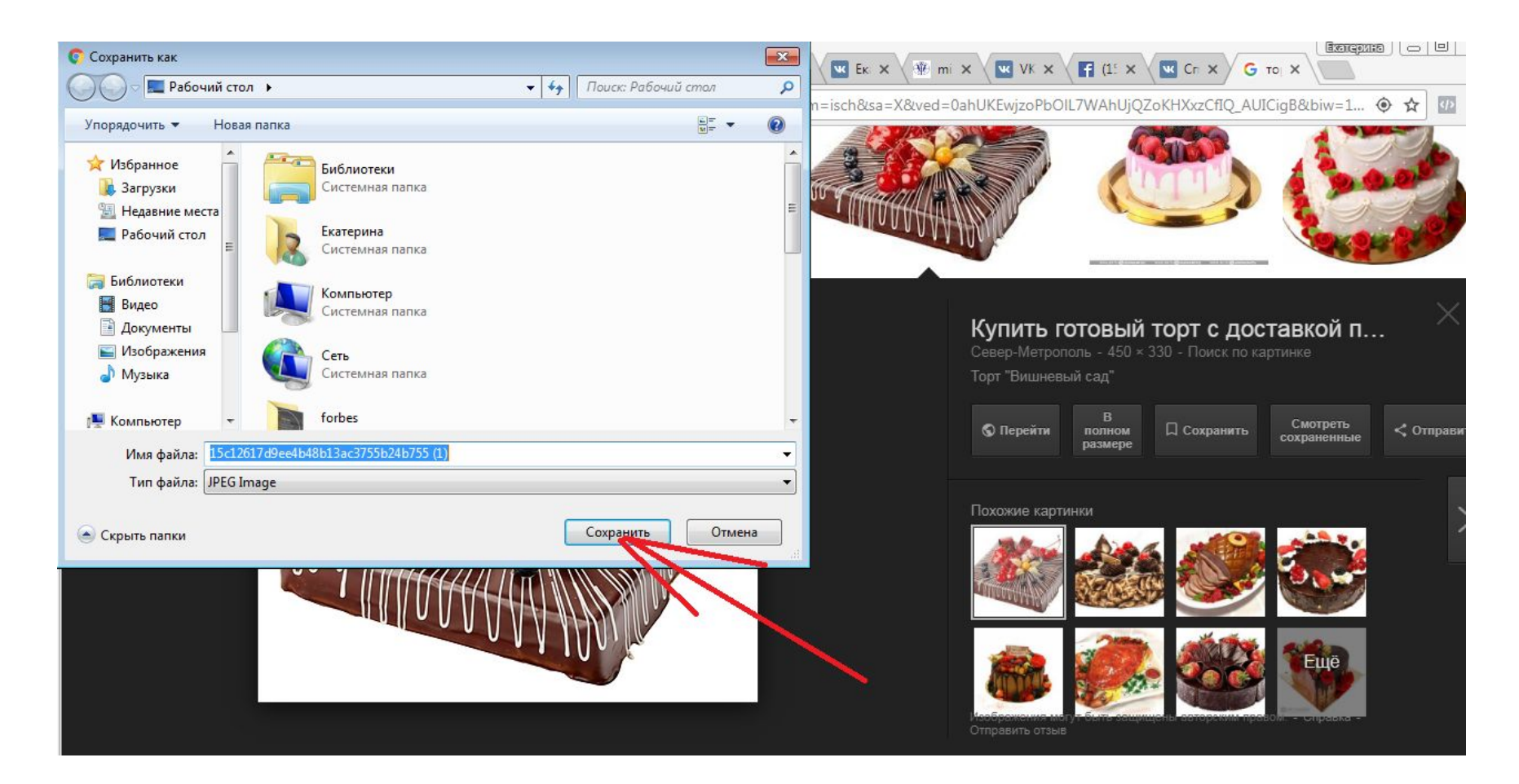

9 этап. Возвращаемся в созданную группу. Как было показано на 5 этапе нажимаем на место «Загрузить фотографию», видим новое маленькое выпавшее окно, нажимаем «Выбрать фото»

#### А Надежный | https://vk.com/club154007377 C

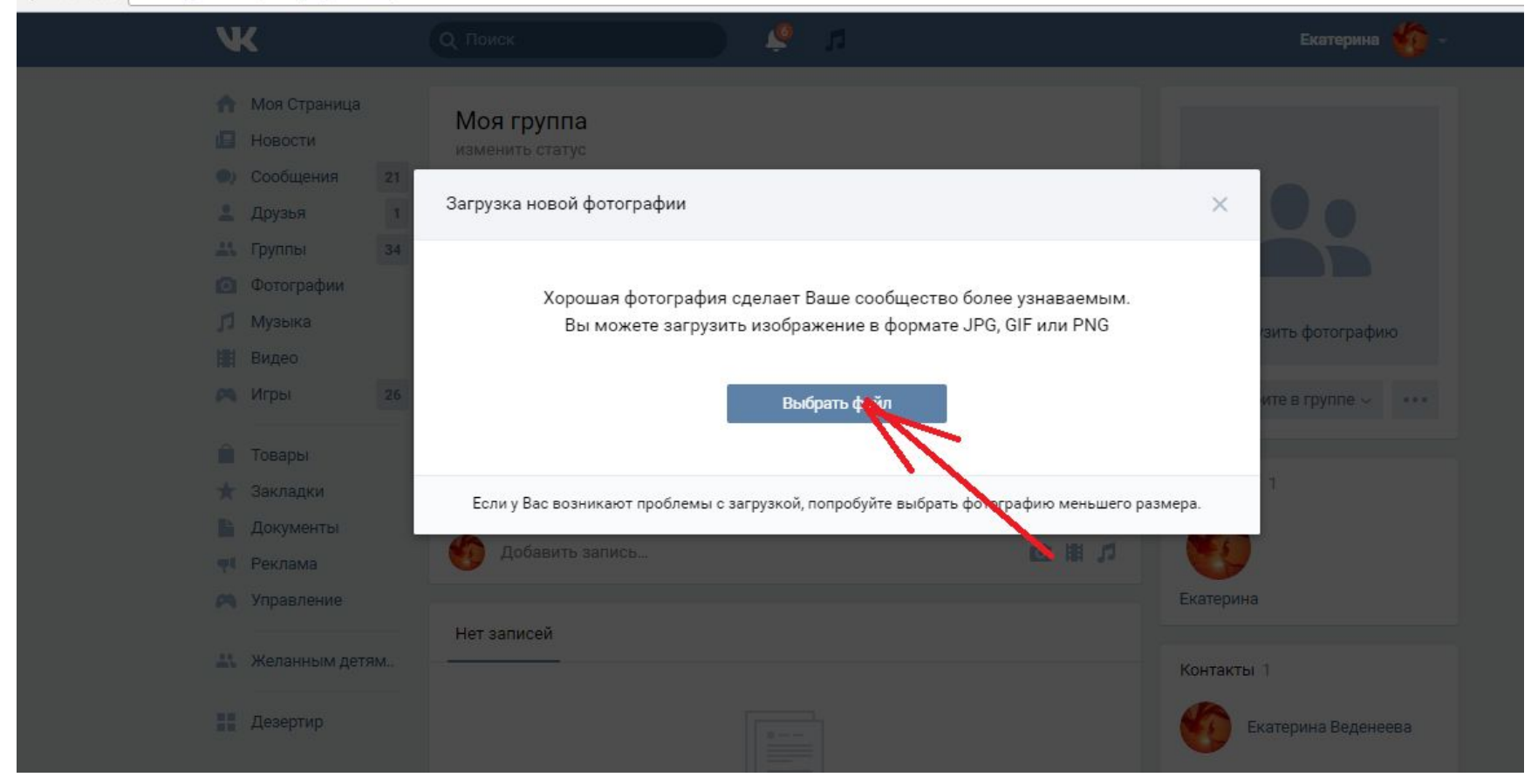

10 этап. Откроется еще одно новое окно, которое уже показывает откуда будет грузиться фото с компьютера. Ищем нашу картинку на Рабочем столе, в моем случае, и нажимаем кнопку «Открыть» в этом окошке.

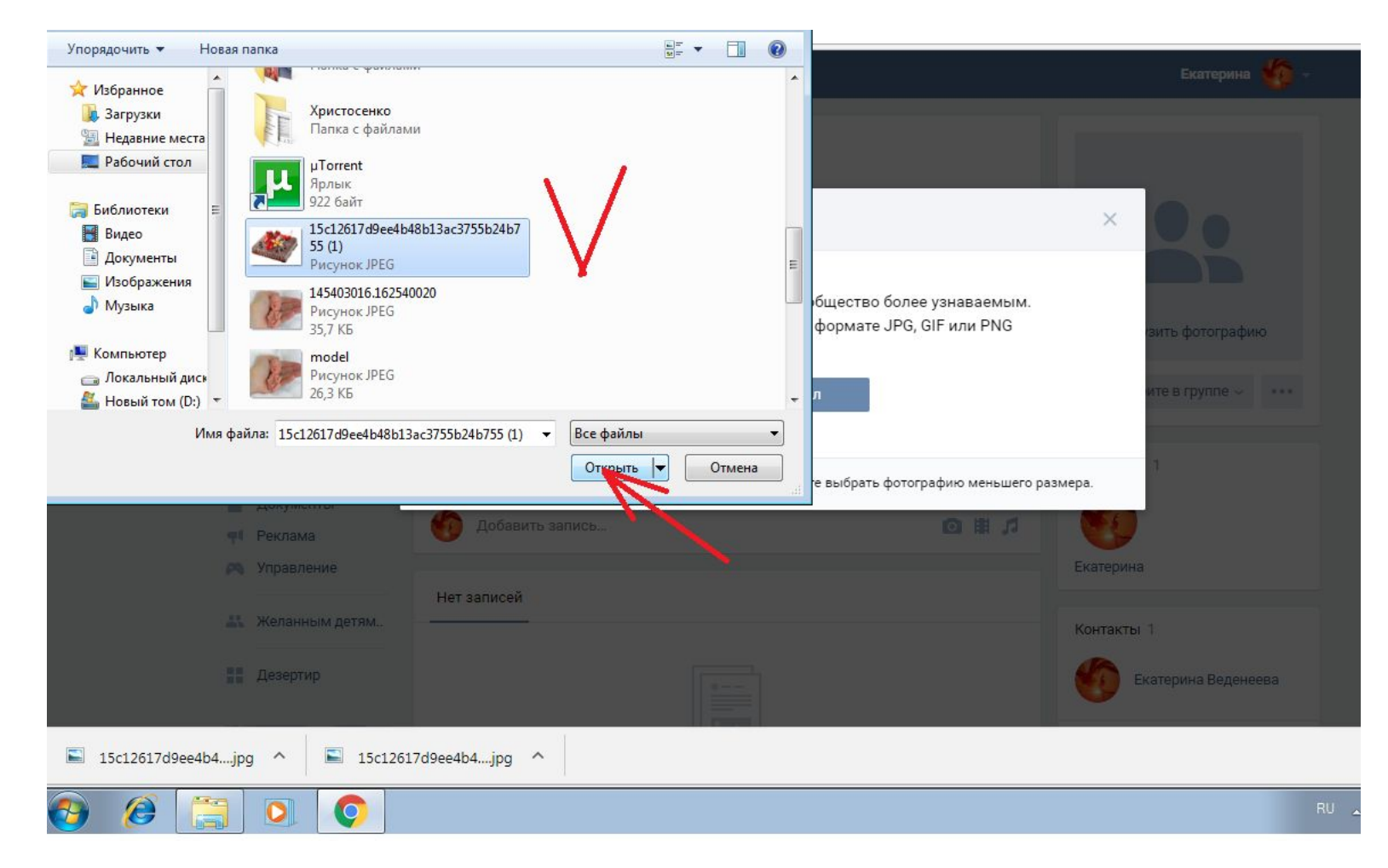

11 этап. Фотография загружается иногда не полностью, если, например, фото крупное. Но тут уже на ваш вкус, вы можете выбрать другую картинку. Меня устраивает и так, даже будет креативно и необычно. Края видимого изображения можно потянуть в разные стороны, немного увеличив или уменьшив результативную картинку. На фото вы увидите этот регулируемый квадрат. Нажимаем «Сохранить и продолжить».

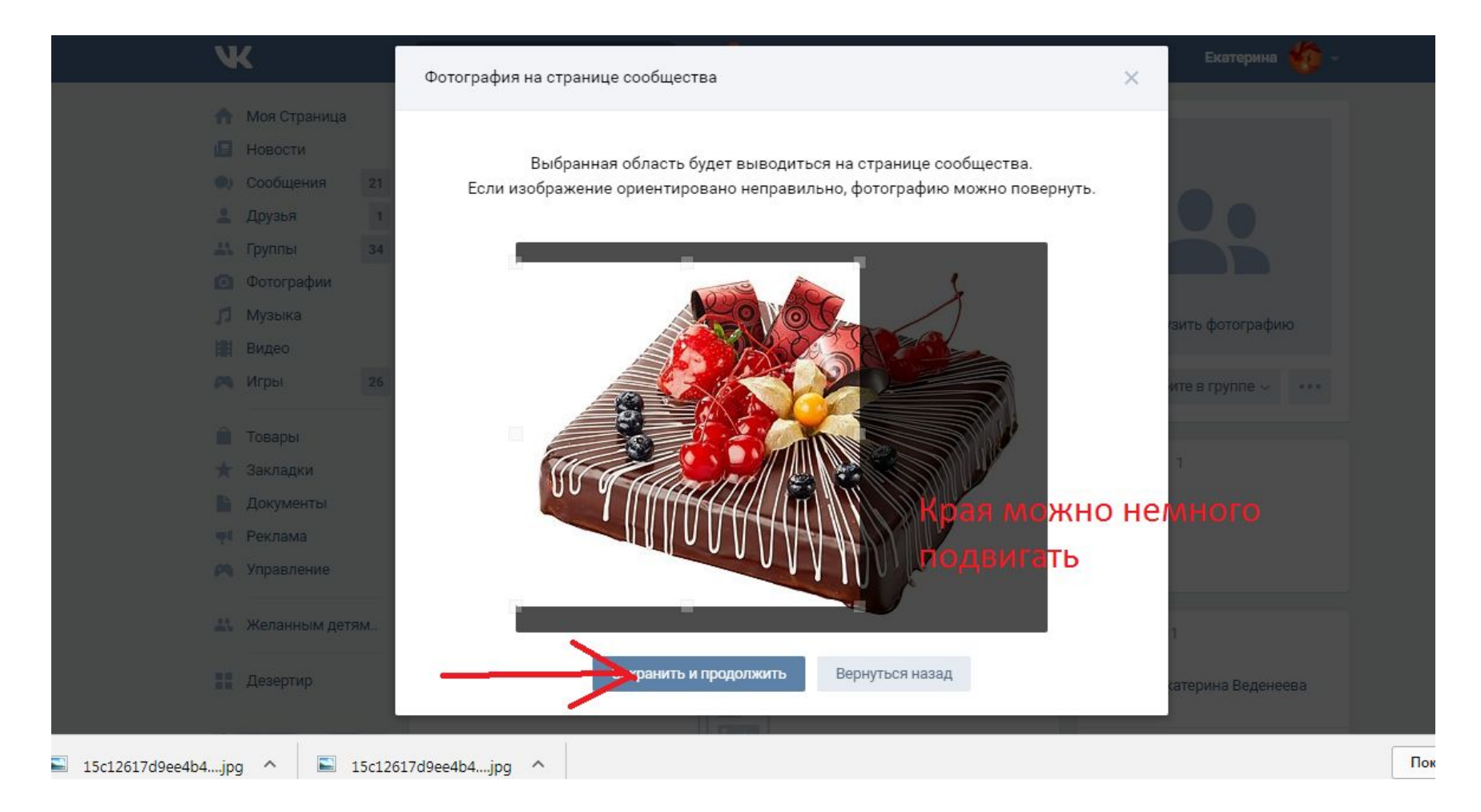

12 этап. Далее нам предлагается выбрать область для маленькой фотографии, которую будет видно пользователям соцсети, когда они еще не зайдут в вашу группу. Т.е. в общей массе. Тут также можно двигать в разные стороны эту видимую область. Далее нажимаем «Сохранить изменения».

■ Надежный | https://vk.com/club154007377

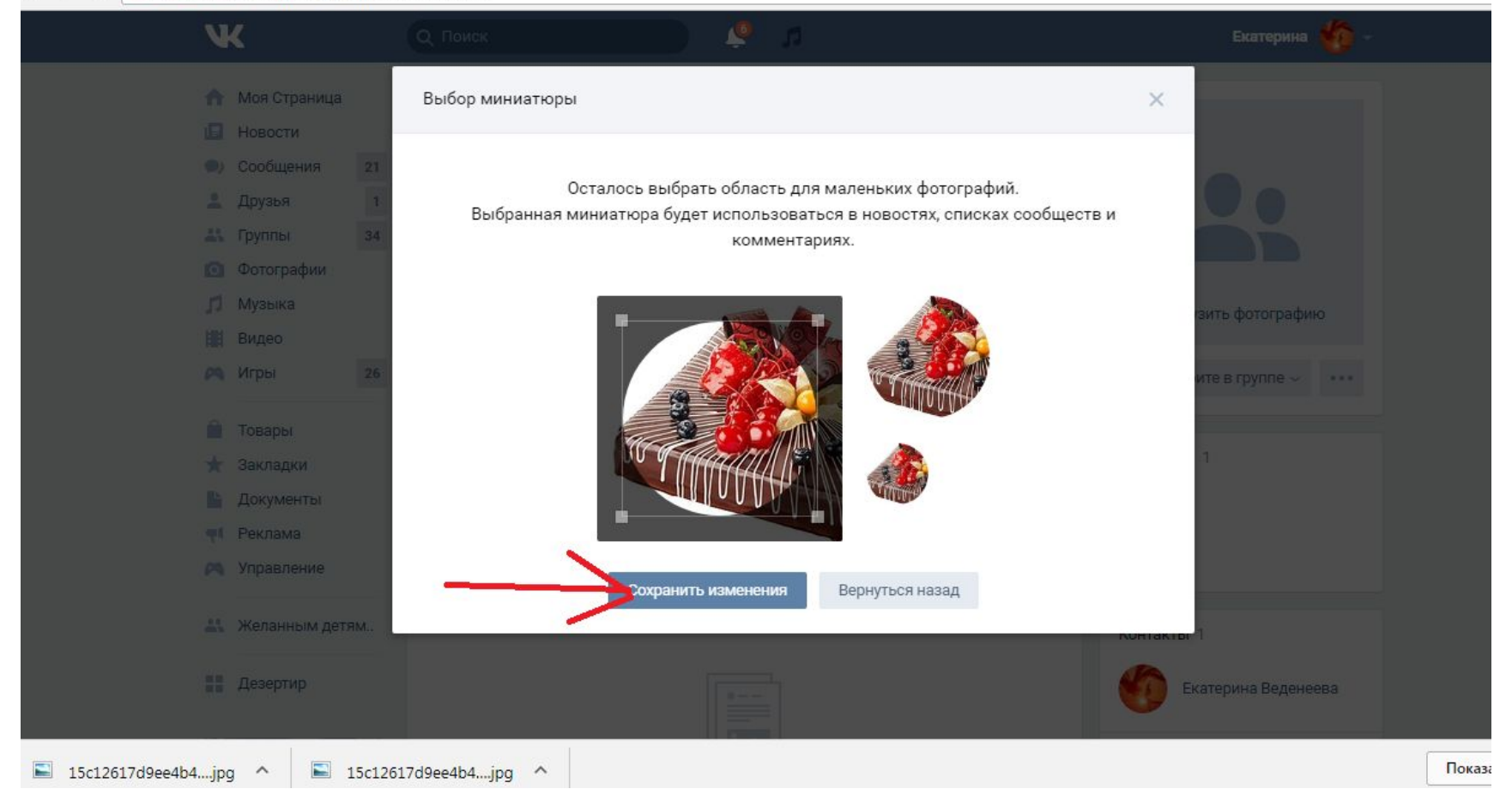

13 этап. Фотография загружена. Теперь группа выглядит законченной. Под названием желательно писать статусы и менять их периодически.

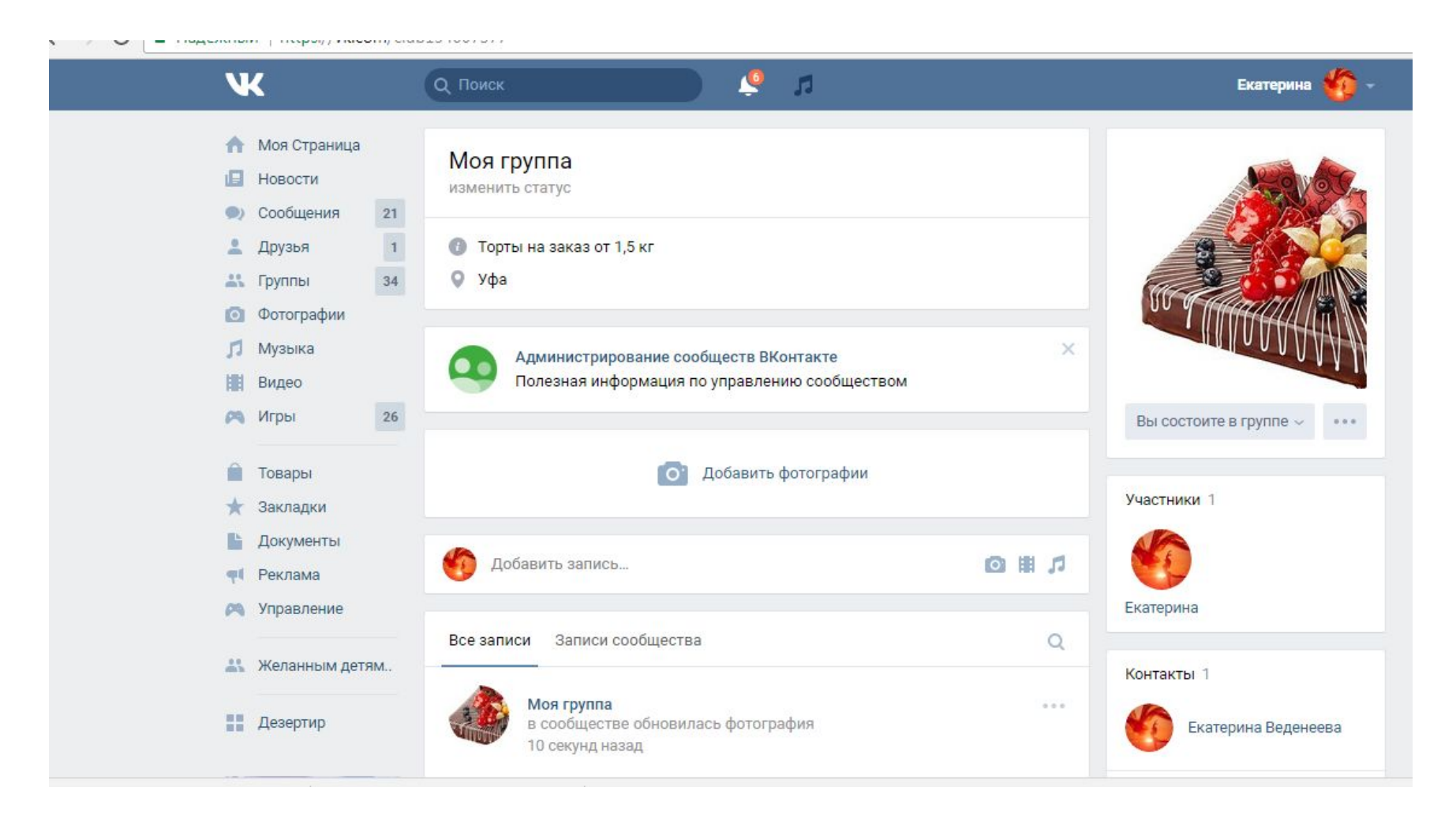

14 этап. В процессе ведения группы добавляйте фотографии вашего товара или результаты ваших услуг в раздел «Добавить фотографии», оформляйте там альбомы. Все публикации, новости, акции и т.п. пишите в разделе «Добавить запись».

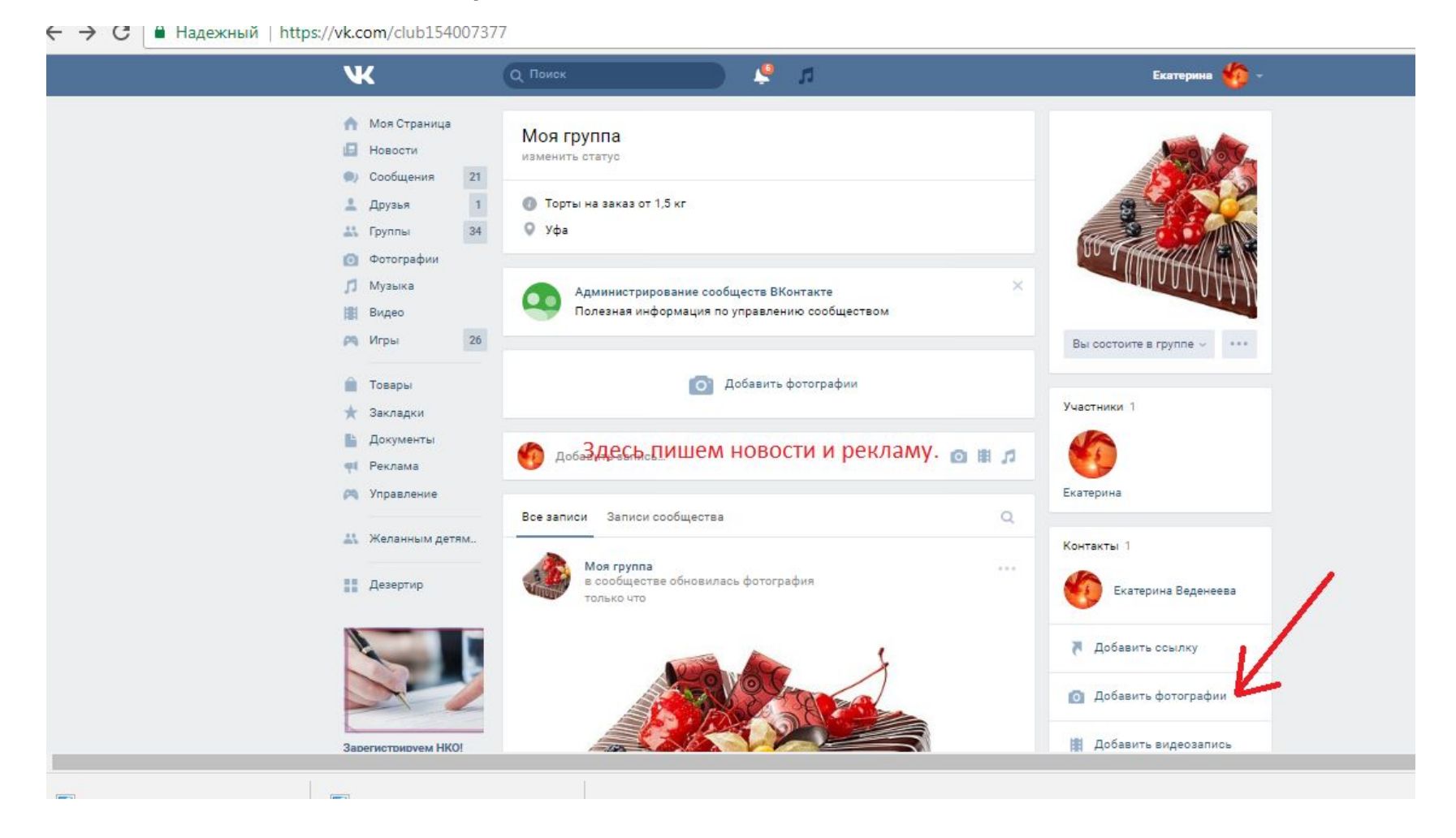

# Удачи Вам в создании группы! ;)

• Если возникли вопросы, обращайтесь, пожалуйста, в нашу группу https://vk.com/club150596174